# 福特翼虎启停功能关闭操作文档介绍

### 适用范围:

#### 支持车型/年款

福克斯 2011 – 2018 嘉年华 2008 - 2015 蒙迪欧致胜 2008 - 2016 翼虎 2012 – 2019 全顺 2006 – 2018 (注:支持范围以实际车型测试为准)

## 功能介绍:

通过参数编程关闭车辆'启/停'功能。

## 条件需求:

 仪表和车身模块通讯正常,车身电压 12V,车辆带有'启/停'功能。 软件版本 选择福特 V48.50 以上版本。 产品要求 X431 PRO 系列,PAD 系列产品。

# 操作步骤:

1. 选择'自动搜索'(图 1、图 2)。

| 车型版本信息                                                                                                    |        | ⋔ | 吹    | ē    | G  |  |
|----------------------------------------------------------------------------------------------------|--------|---|------|------|----|--|
| 车型                                                                                                    | 版本     |   |      |      |    |  |
| 福特                                                                                                    | V48.50 |   |      |      |    |  |
| 福特诊断软件 V48.50                                                                                                    |        |   |      |      |    |  |
| 更新说明                                                                                                    |        |   |      |      |    |  |
| 概要:                                                                                                    |        |   |      |      |    |  |
| • 1)新增加GPF(气体微粒过滤器)再生 , 喷射器修正因素 , SCR ( 选择性催化还原 ) 压力准备 , ETB ( 电子节气门体 ) 检查等功能<br>• 2)优化被动防盗,里程表写入,DPF(柴油机微粒过滤器)手动再生等特殊功能。 |        |   |      |      |    |  |
| 新增功能:                                                                                                    |        |   |      |      |    |  |
| • 无                                                                                                    |        |   |      |      |    |  |
| 优化功能:                                                                                                    |        |   |      |      |    |  |
| • 无                                                                                                    |        |   |      |      |    |  |
| 修改问题:                                                                                                    |        |   |      |      |    |  |
| • 无                                                                                                    |        |   |      |      |    |  |
|                                                                                                    |        |   |      |      |    |  |
|                                                                                                    |        |   | 可测车型 | 蓝牙搜索 | 确定 |  |

图 1

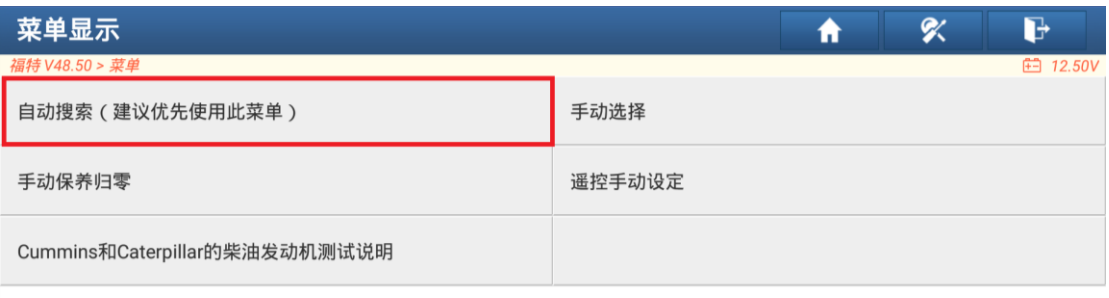

福特

图 2

2. 确认当前车辆信息(图 3)。

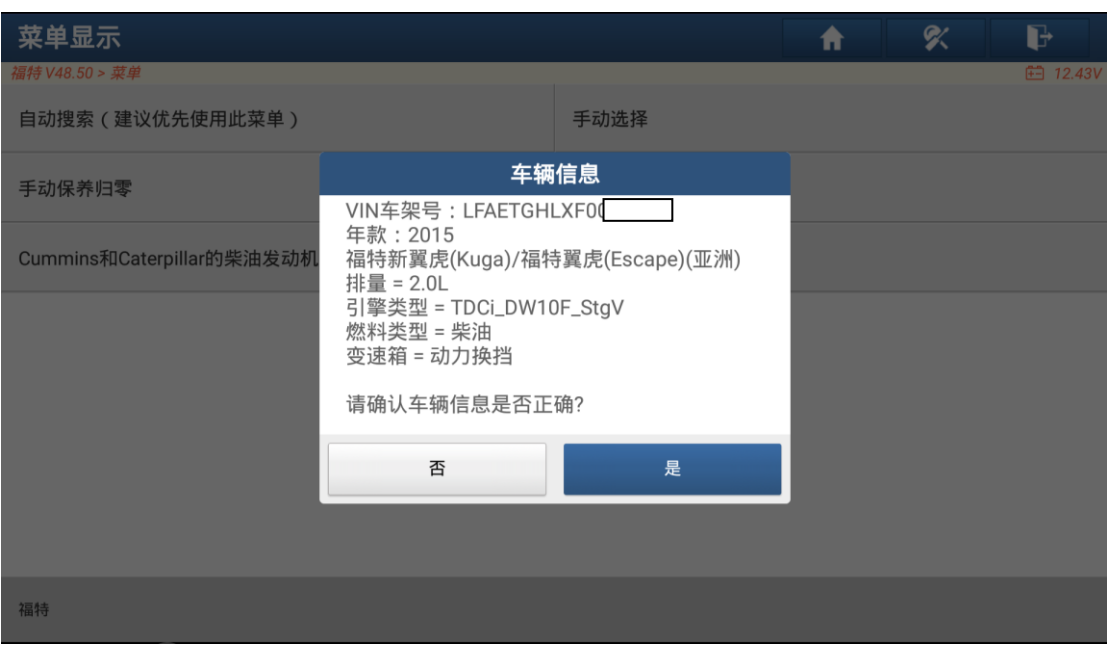

图 3

3. 选择'模块编程'(图 4)。

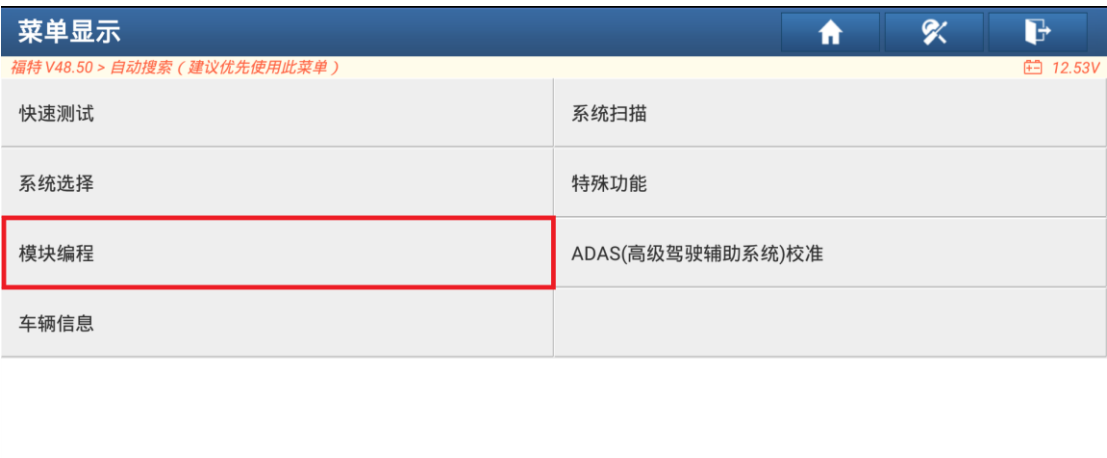

福特 福特新翼虎(Kuga)/福特翼虎(Escape)(亚洲) 2015<br>VIN码 LFAETGHLXF00

图 4

4. 选择'可编程参数'(图 5)。

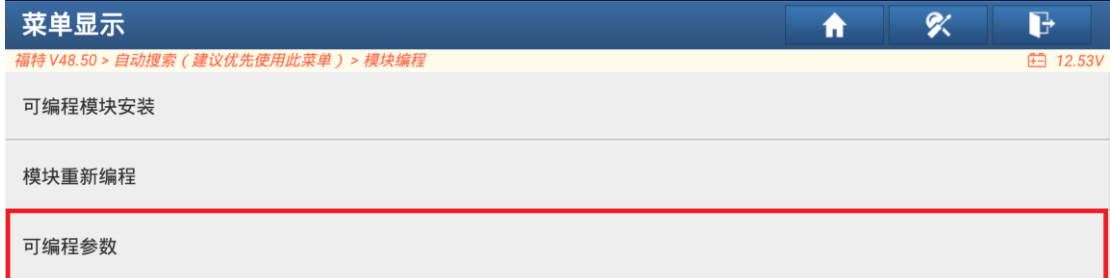

福特 福特新翼虎(Kuga)/福特翼虎(Escape)(亚洲) 2015<br>VIN码 LFAETGHLXF ⊐

图 5

5. 选择'汽车设置参数'(图 6)

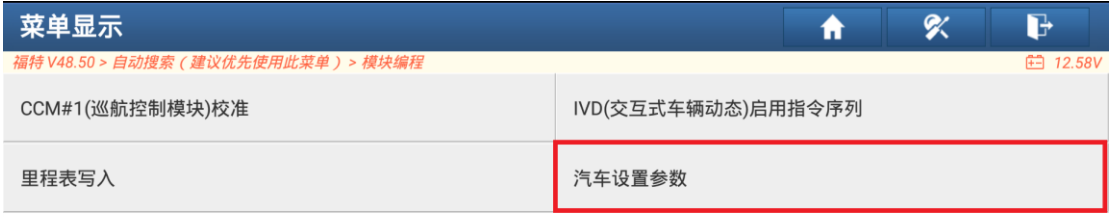

福特 福特新翼虎(Kuga)/福特<u>翼虎(Esc</u>ape)(亚洲) 2015<br>VIN码 LFAETGHLXF000000<mark>1 </mark>

图 6

6. 提示注意事项,执行编程需要承担风险(图 7)

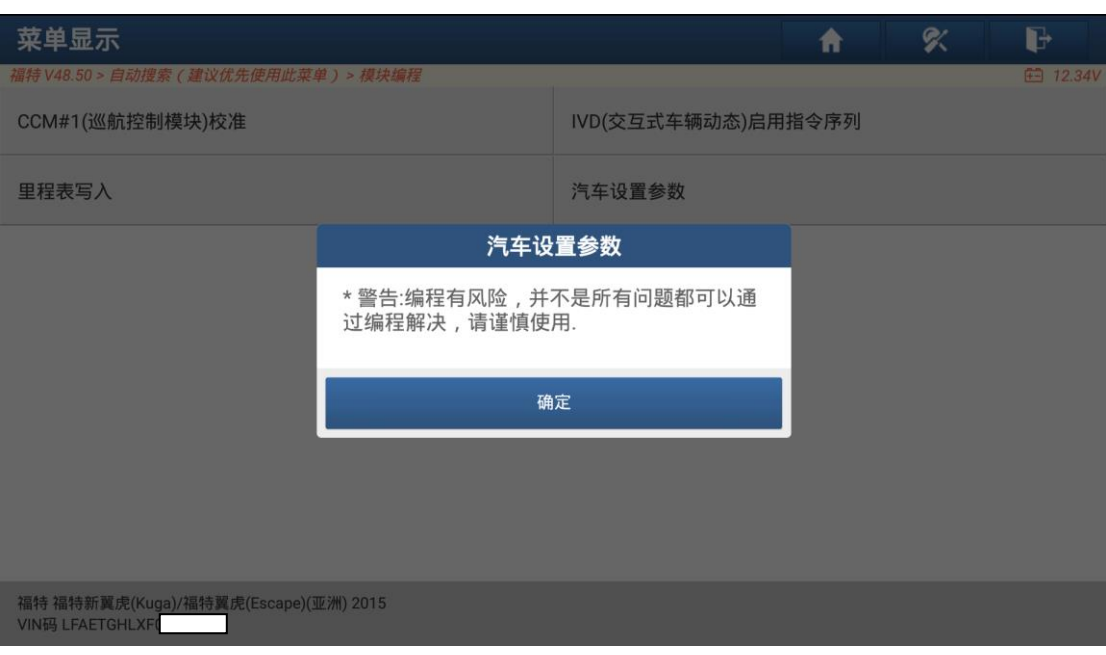

图 7

- 7. 确认当前车辆 VIN 码(车架号)
- 8. 选择'读取和修改车辆配置数据'(图 8)

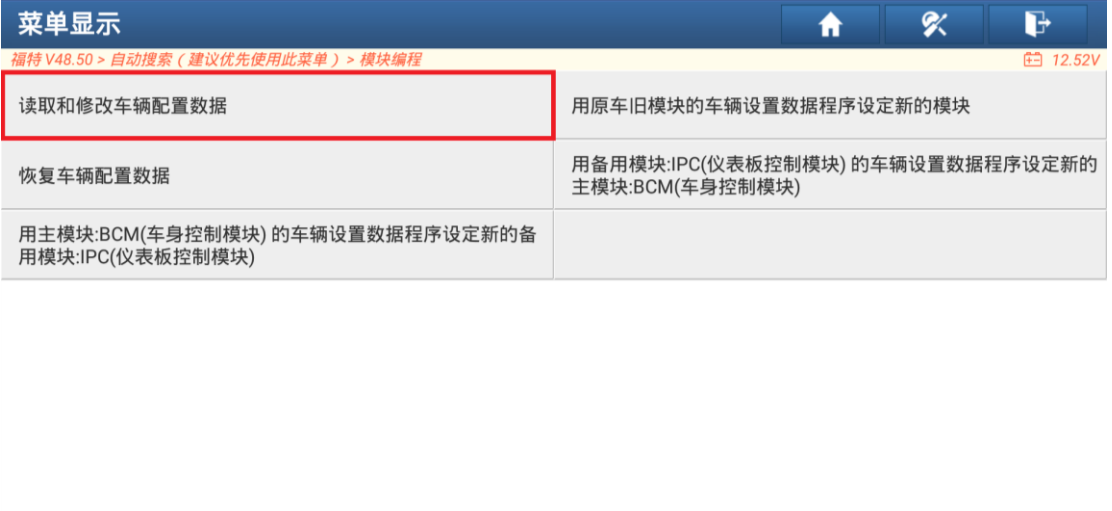

福特 福特新翼虎(Kuga)/福特翼虎(Escape)(亚洲) 2015<br>VIN码 LFAETGHLX

图 8

9. 提示模块配置时,给车辆接上外部电源保持车辆跟设备的电压稳定(图 9)

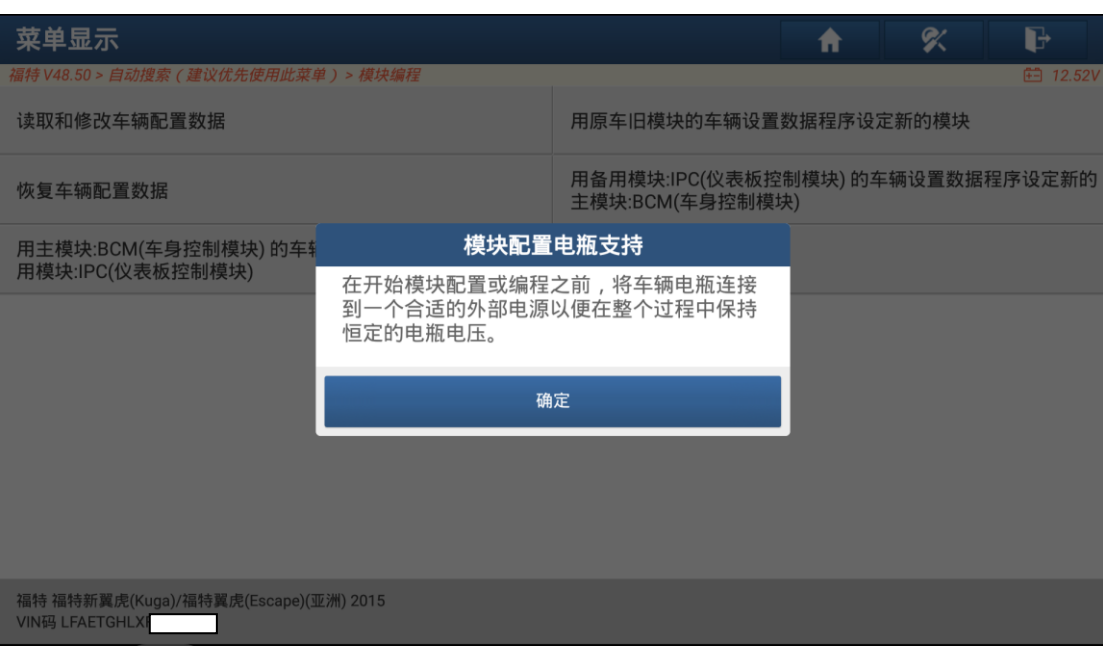

图 9

10.提示将点火开关打到开(图 10)

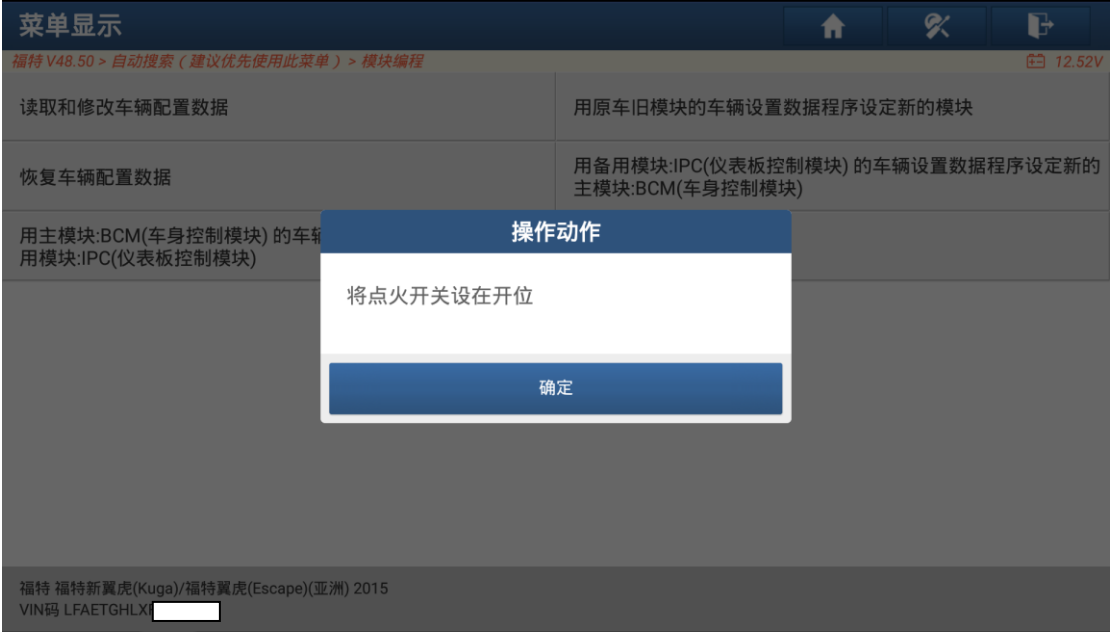

图 10

11.提示如果车辆电压低于 11.6V,工具应用会被禁用(图 11)

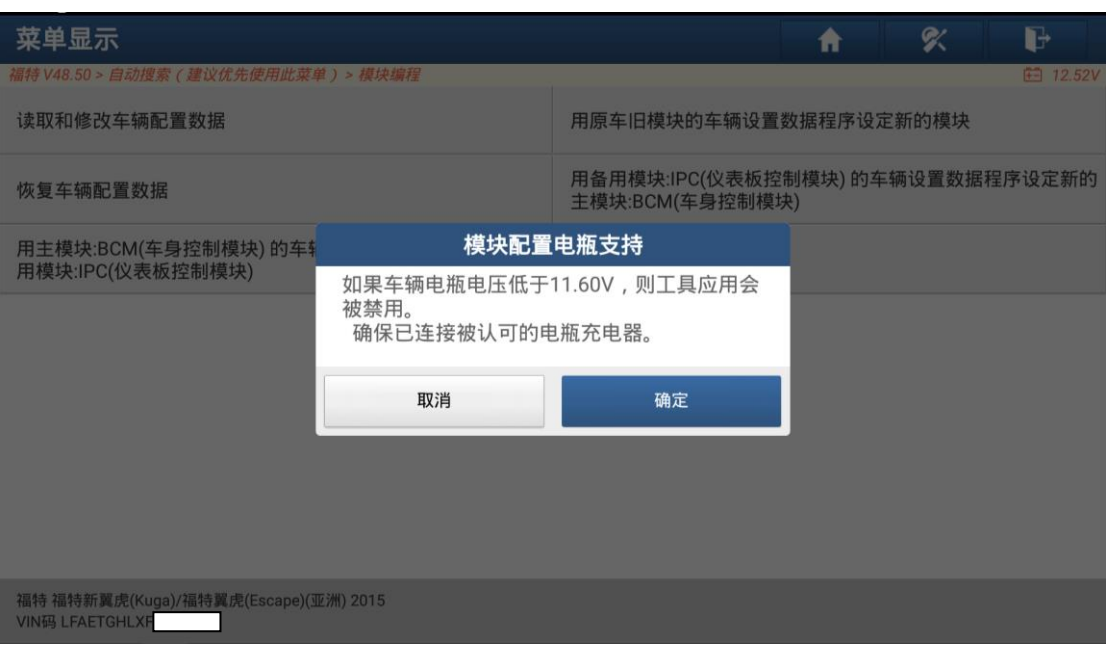

图 11

12.提示关闭点火开关。

13.提示打开点火开关。

14.提示读取车辆配置(图 12)

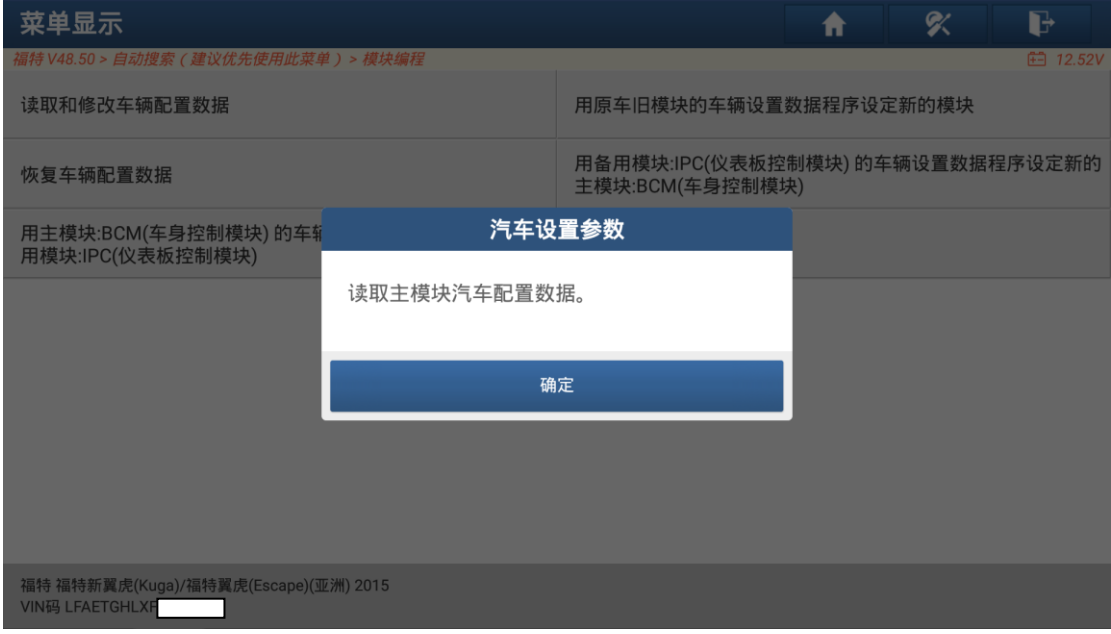

图 12

15.提示登录(需登录X-431的用户名和密码),如果当前X-431已处于登录状态, 设备会直接提示下载文件(图 13)

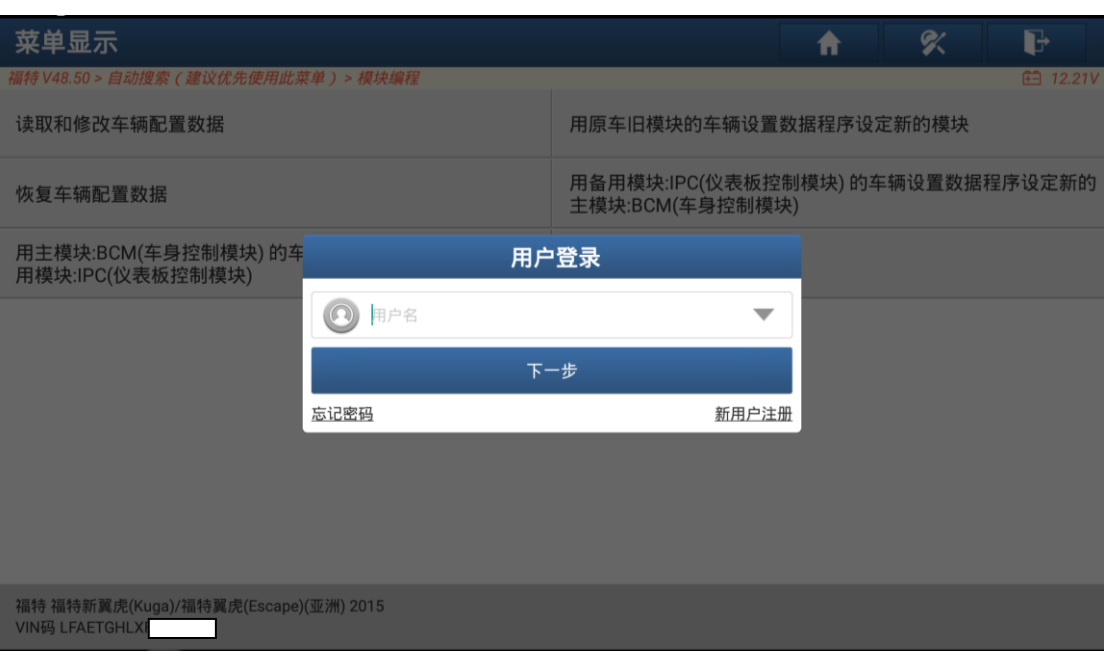

图 13

16.登入成功,提示下载文件(图 14)

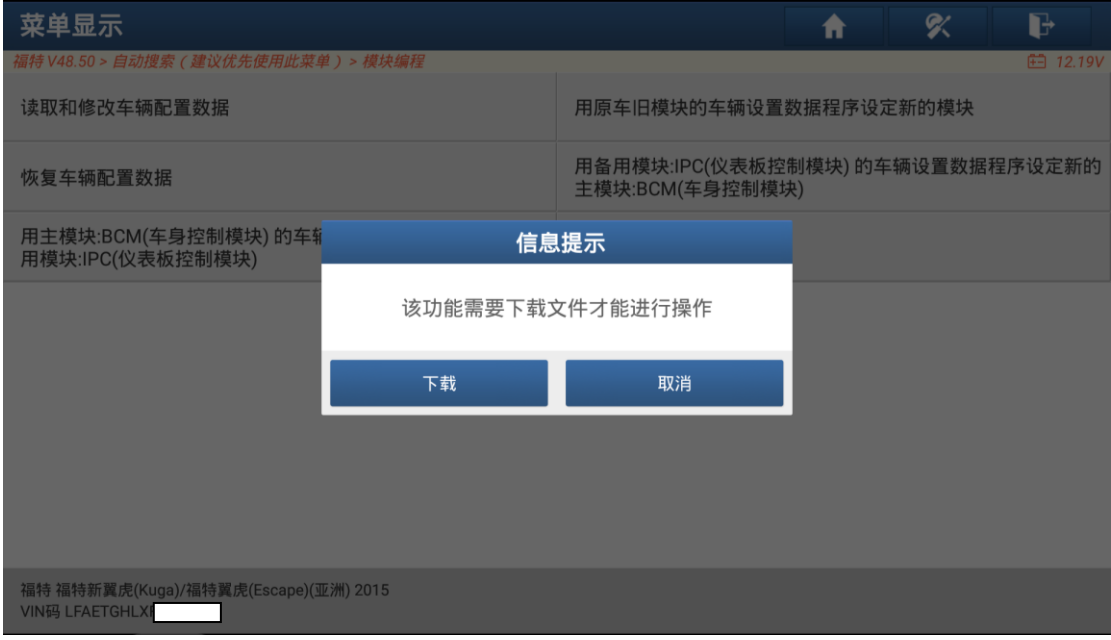

图 14

17.下载完成。开始备份车辆原始数据。(图 15)

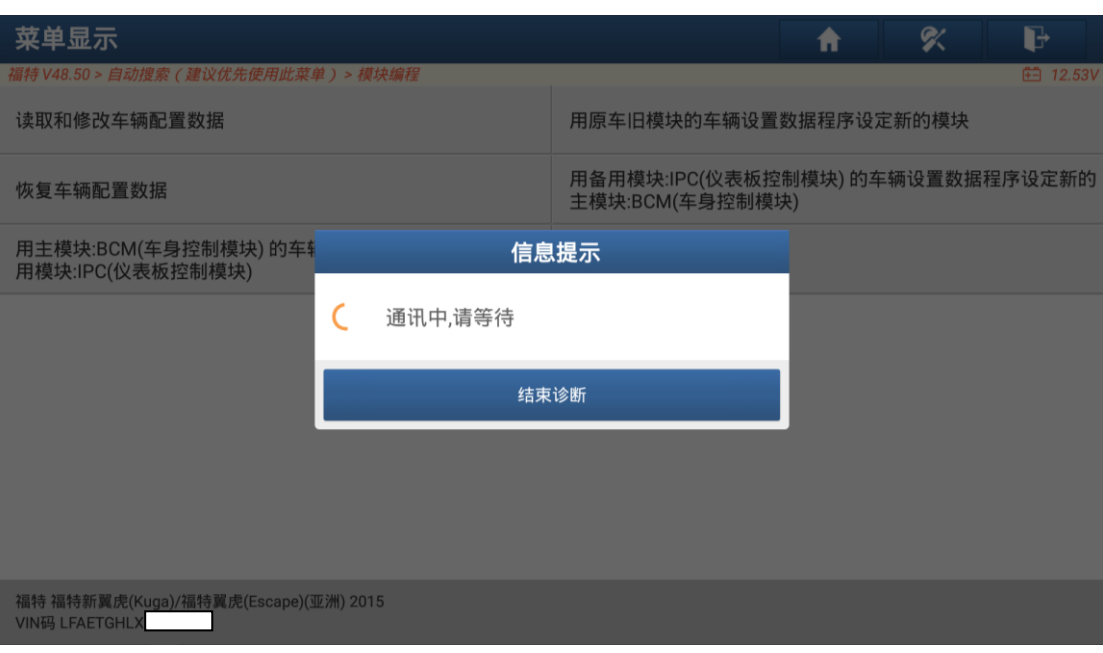

图 15

18.提示备份成功(图 16)

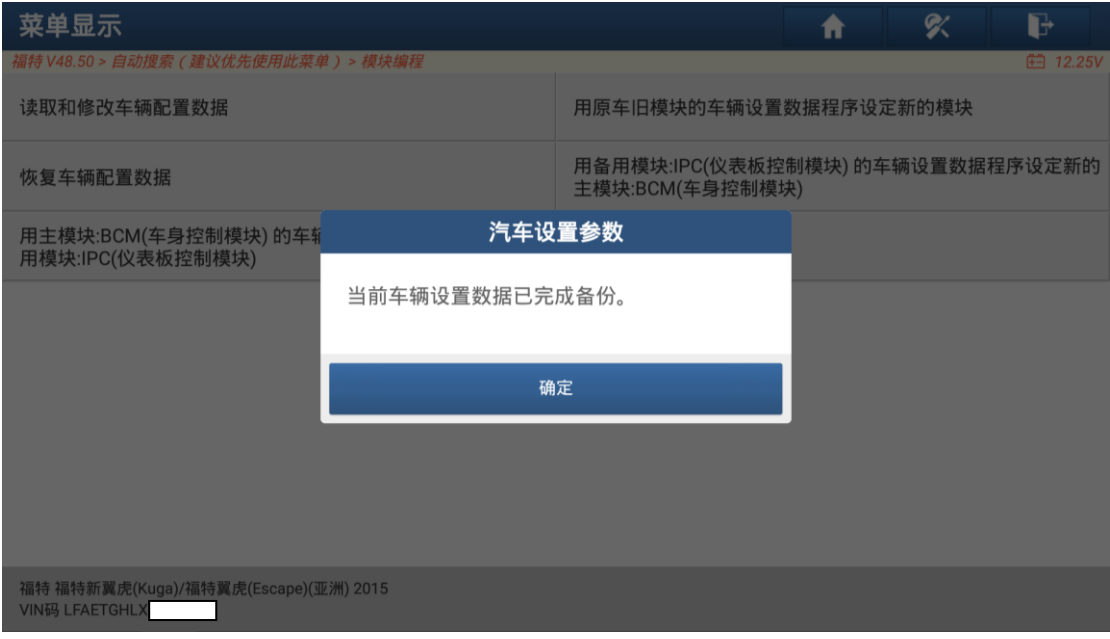

图 16

19.显示当前车辆所有参数配置(图 17)

| 菜单显示        | $\bullet$<br>G<br>吹<br>ē<br>A |  |  |  |  |
|-------------|-------------------------------|--|--|--|--|
| 车辆配置参数      | 值                             |  |  |  |  |
| 车型类型        | C520                          |  |  |  |  |
| 变速箱 - 传动系   | 全轮驱动                          |  |  |  |  |
| 发动机         | PSA 2.0LDOHC CR DSL 180PS MID |  |  |  |  |
| 燃油种类        | 柴油                            |  |  |  |  |
| 交流发电机       | 交流发电机 150 安培 ▼                |  |  |  |  |
| 燃油箱容积       | 57L                           |  |  |  |  |
| 警报          | 警报非催化转化器1 (周边防盗)              |  |  |  |  |
| 大灯类型        | 卤素大灯                          |  |  |  |  |
| 读取和修改车辆配置数据 |                               |  |  |  |  |
| 取消          | 确定                            |  |  |  |  |

图 17

20.选择'启/停'将'启/停'修改为'无启/停'点'确定'(图 18、图 19)。

| 菜单显示        | G<br>ς<br>$\mathbf{\Omega}$<br>ē<br>A |  |  |  |  |
|-------------|---------------------------------------|--|--|--|--|
| 车辆配置参数      | 值<br>$\longmapsto$ $\rightarrow$      |  |  |  |  |
| 启/停         | 启/停 ▼                                 |  |  |  |  |
| 可调节的速度限制器   | 无启/停                                  |  |  |  |  |
| 燃油箱表        | 启/停<br>燃<br>《油                        |  |  |  |  |
| 主动隔栅关闭装置    | 无主动隔栅关闭装置 ▼                           |  |  |  |  |
| 我的钥匙        | 较少-我的钥匙                               |  |  |  |  |
| 交通标志识别      | 较少交通标志识别                              |  |  |  |  |
| 远程起动        | 较少-远程起动器                              |  |  |  |  |
| 换挡器类型       | 选择换档技术(SST) 拇指开关                      |  |  |  |  |
| 读取和修改车辆配置数据 |                                       |  |  |  |  |
| 取消          | 确定                                    |  |  |  |  |

图 18

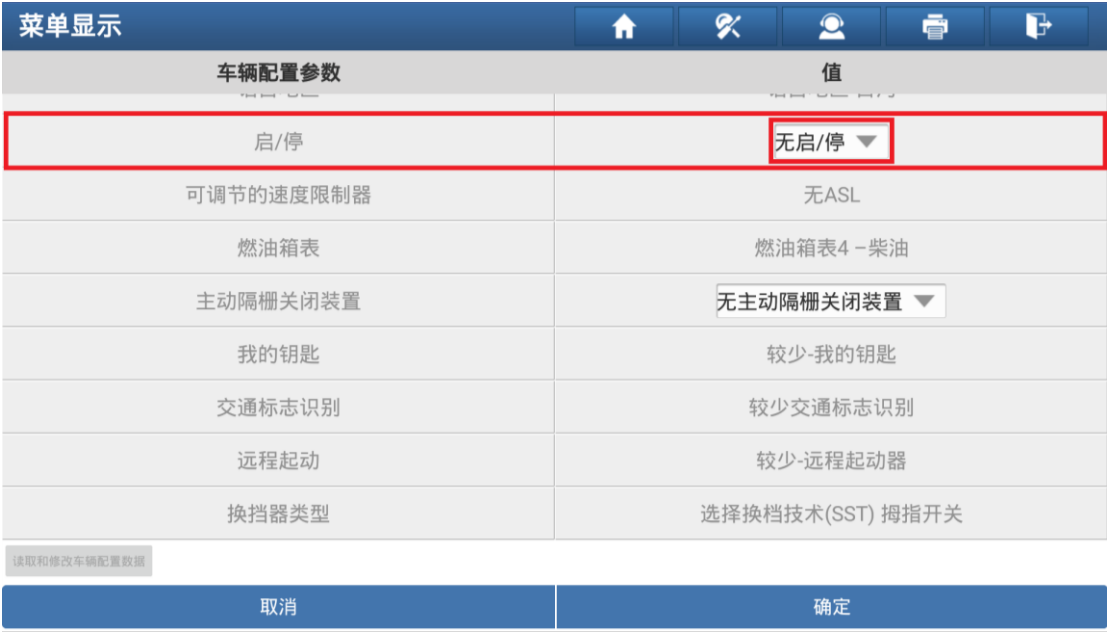

21.提示是否写入汽车配置数据,选择'确定'(图 20)

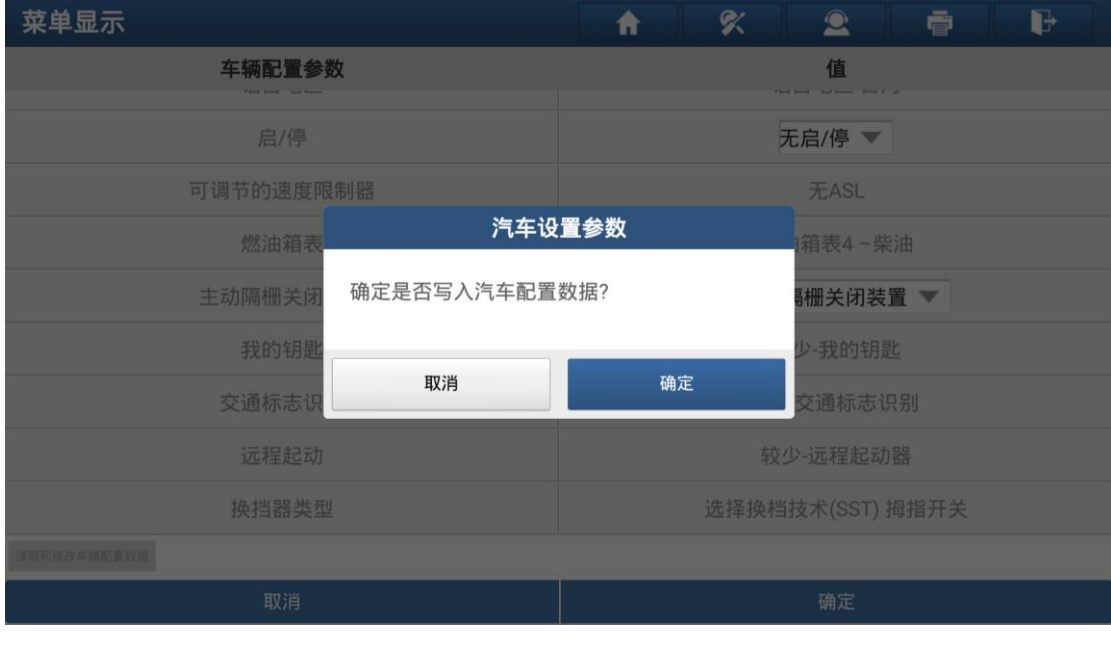

图 20

22.识别零件号查询下载文件(图 21)

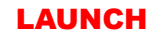

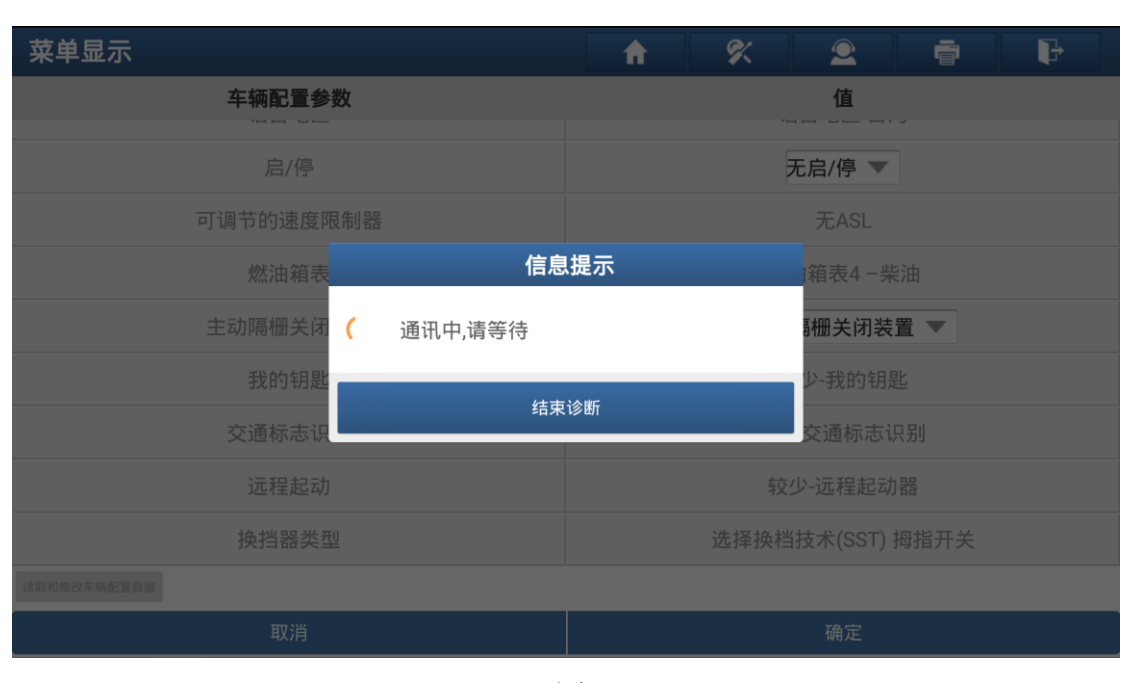

#### 23.提示下载文件(图 22)

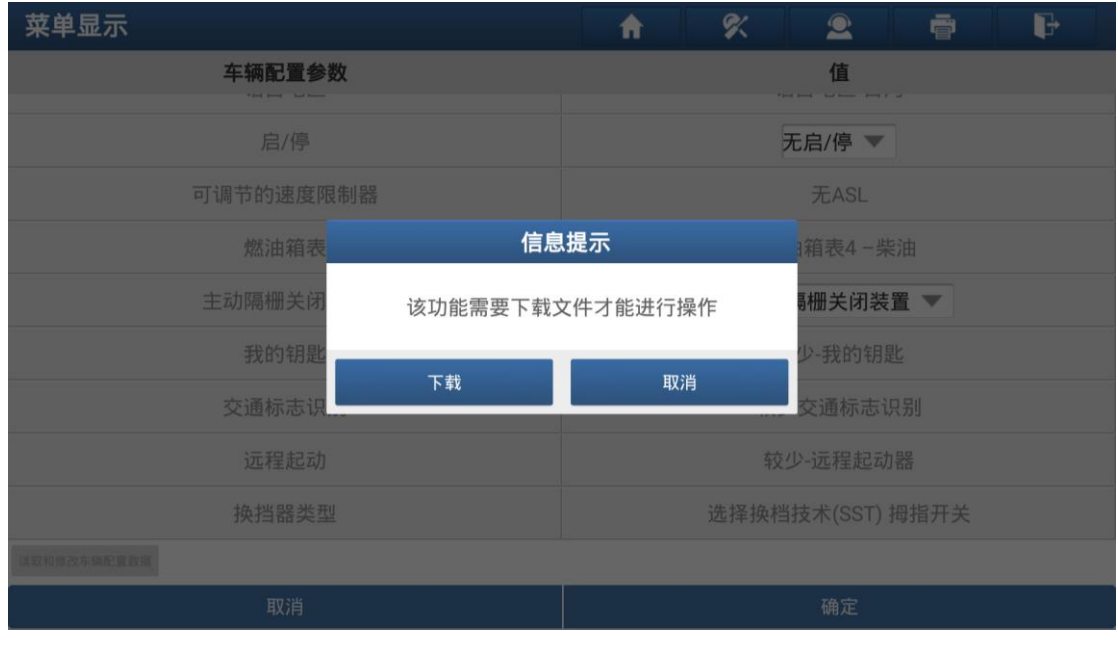

图 22

24.下载完成,开始写入数据(图 23)

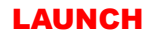

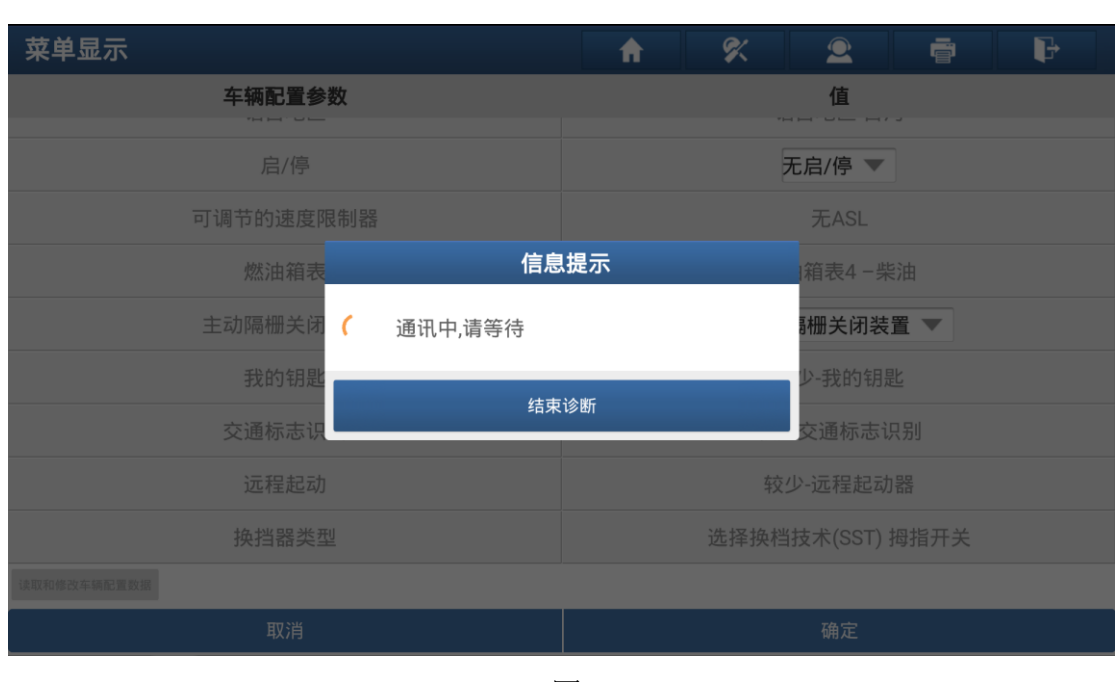

25.提示写入数据成功(图 24)

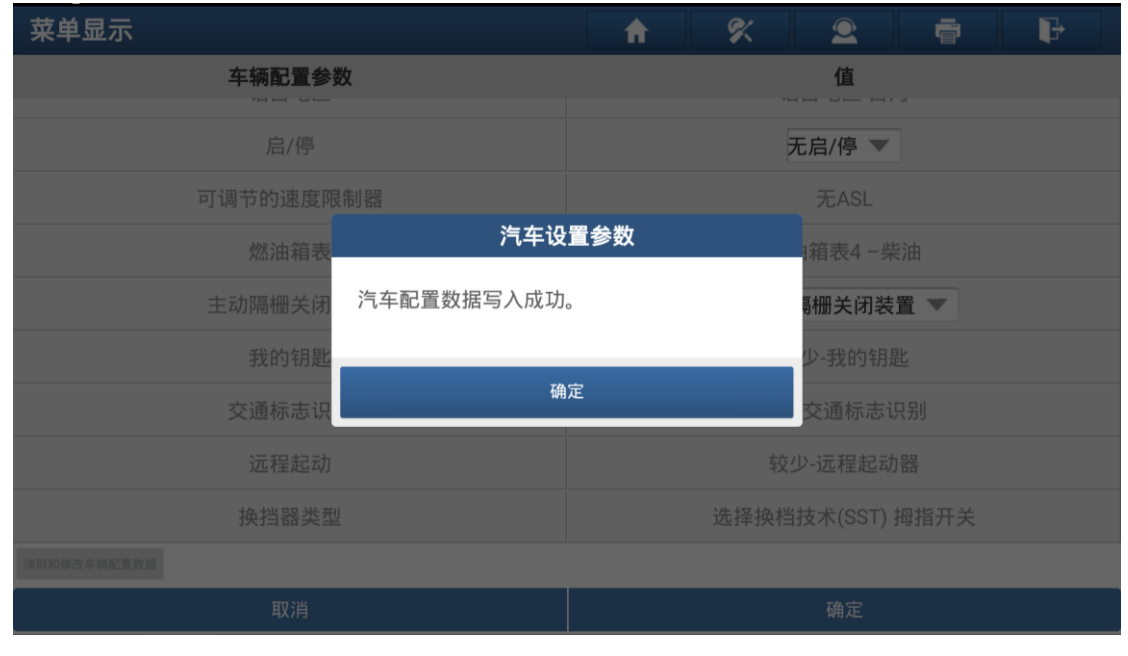

图 24

26.提示关闭点火开关。

27.提示打开点火开关,确认发动机是否能正常启动,仪表显示正常(图 25)

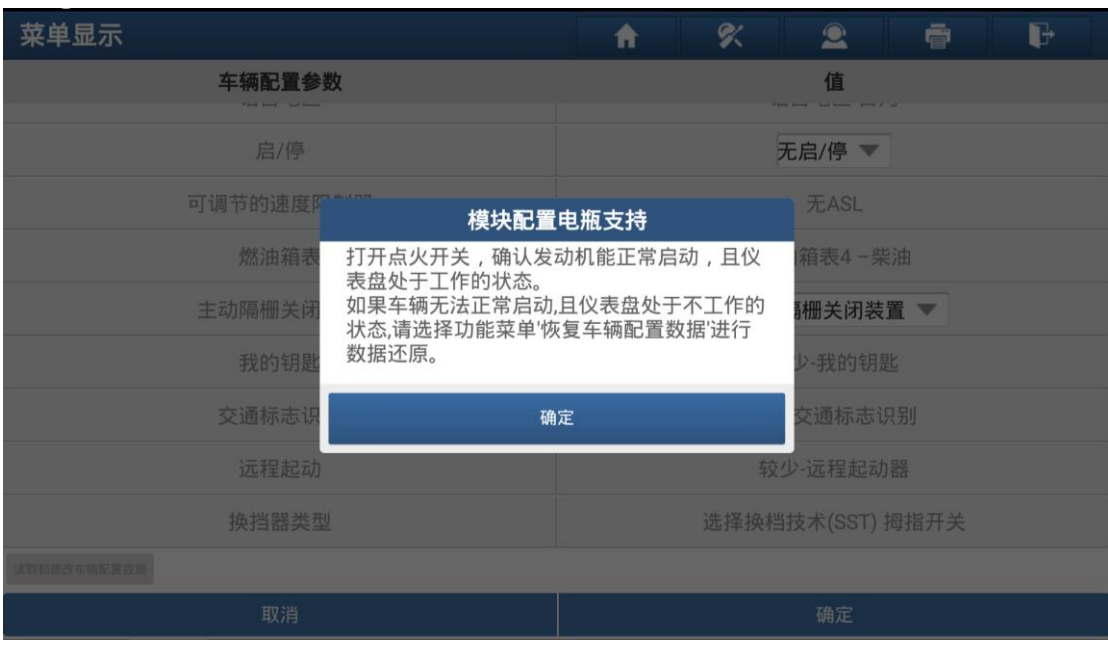

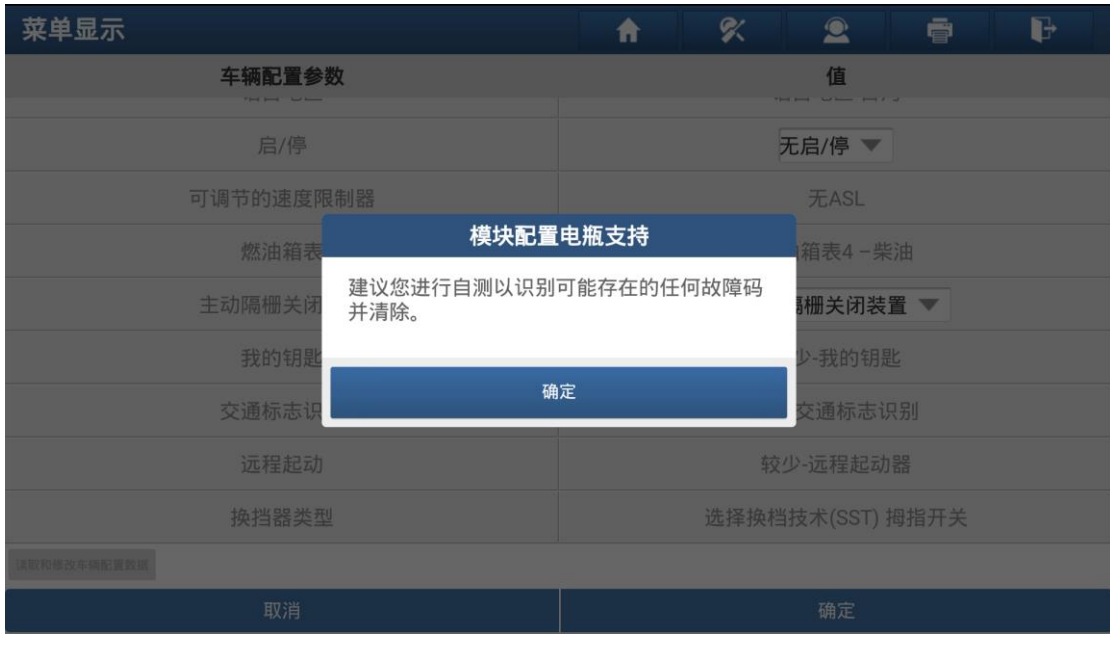

28.提示建议进行全车扫描,清除故障码(图 26)

图 26

#### 29.提示关闭点火开关。

30.显示回到功能菜单,如果车辆发动机正常启动,仪表显示正常,选择'返回' 键退出(警告:如果车辆无法启动,车辆仪表处于不工作状态,不能退出功 能,不能断开设备连接。选择'恢复车辆配置数据'(图 27))

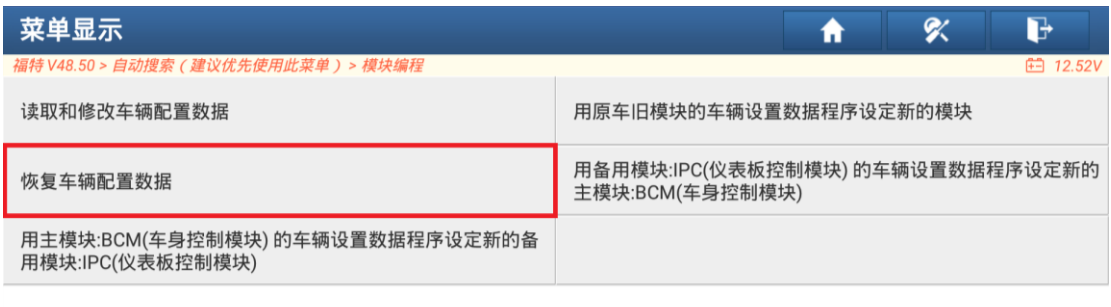

福特 福特新翼虎(Kuga)/福特翼虎(Escape)(亚洲) 2015<br>VIN码 LFAETGHLXF

图 27

31. 选择'恢复车辆配置数据'提示模块配置时,给车辆接上外部电源保持车辆 跟设备的电压稳定(图 28)

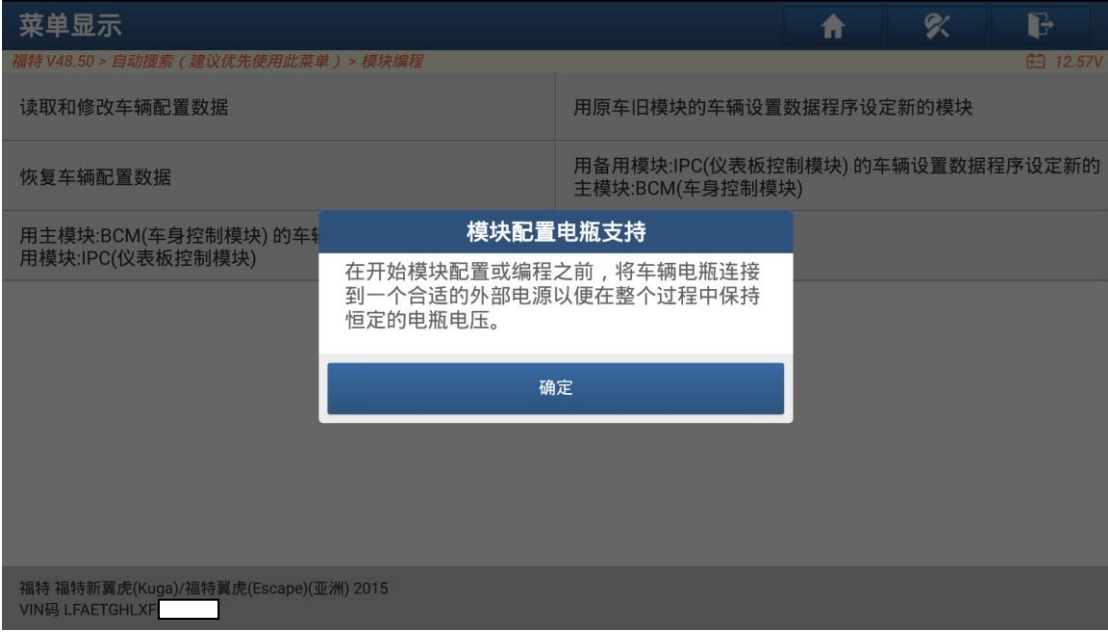

图 28

32.提示打开点火开关。

33.提示如果车辆电压低于 11.6V,工具应用会被禁用(图 29)

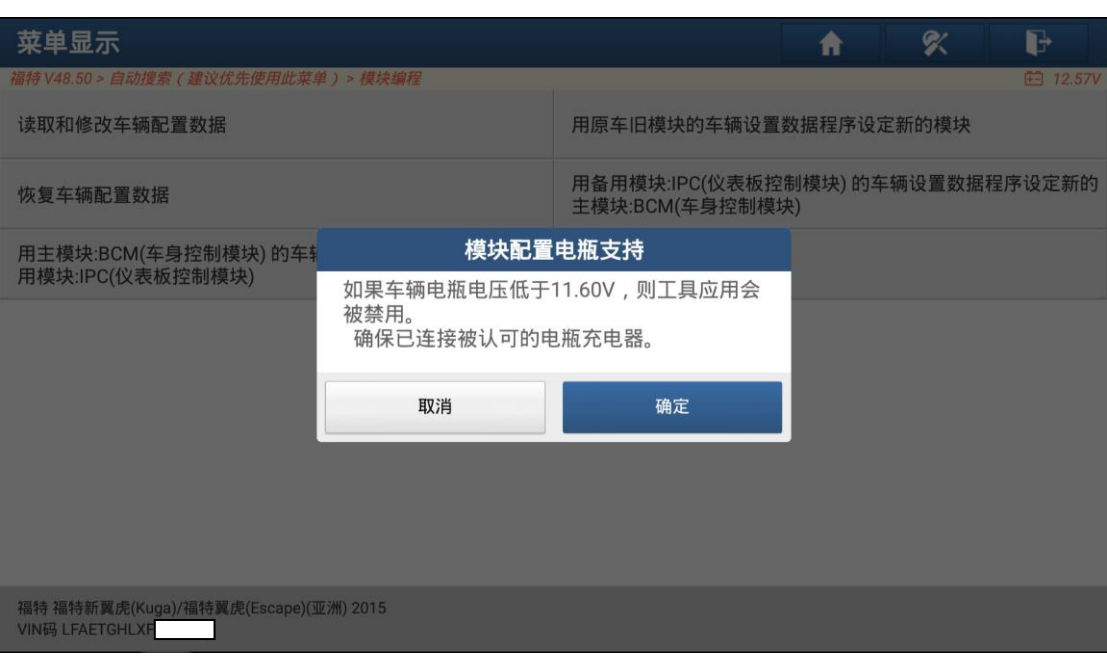

图 29

34.提示关闭点火开关。

35.提示打开点火开关。

36.开始恢复车辆配置数据(图 30)

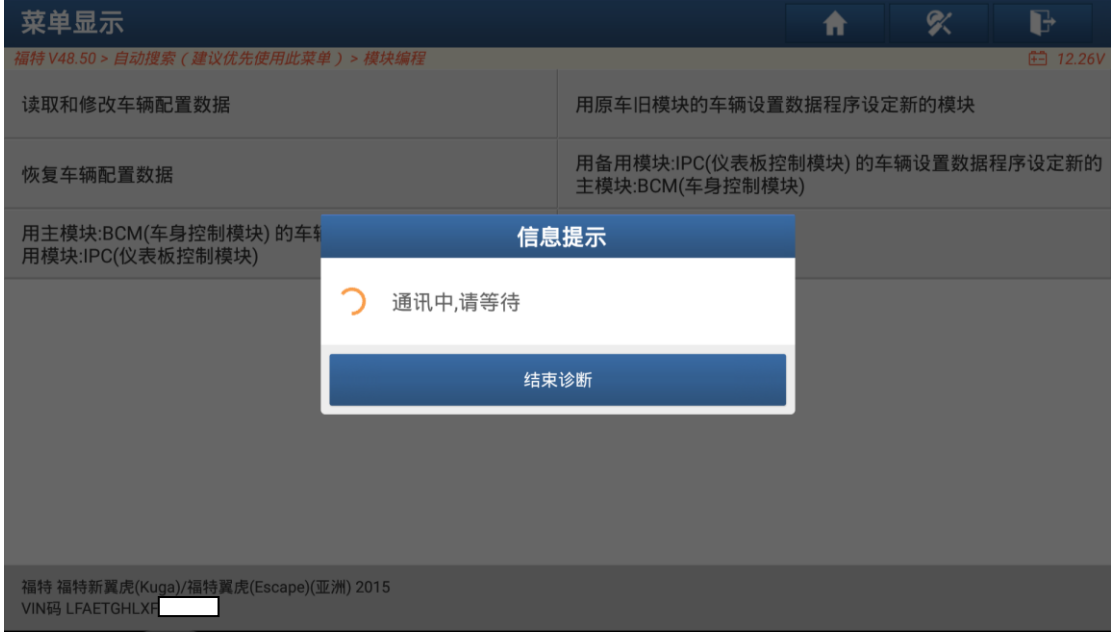

图 30

37.提示车辆配置数据写入成功(图 31)

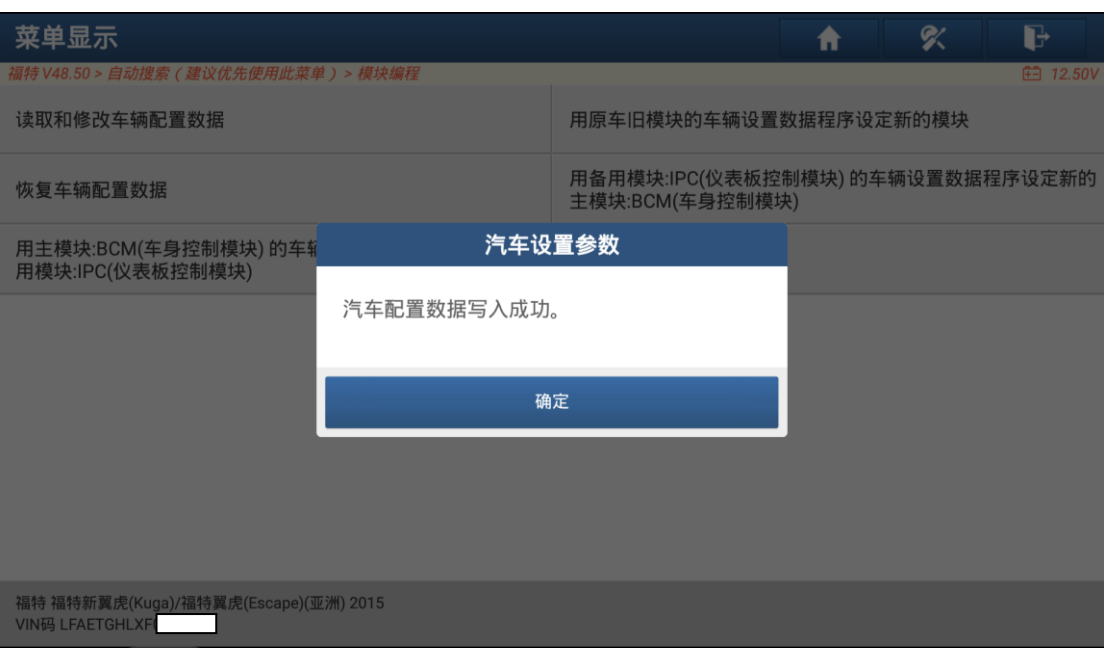

图 31

38.提示关闭点火开关。

39.提示打开点火开关,确认发动机是否能正常启动,仪表显示正常(同步骤 26)

40.提示建议进行全车扫描,清除故障码

41.提示关闭点火开关。

### 声明:

该文档内容归深圳市元征科技股份有限公司版权所有,任何个人和单位不经 同意不得引用或转载。